## **[FSCommander](http://flightsimeindhoven.nl/?p=7568) op remote PC met WideClient**

*In eigen Netwerk en in een LAN*

## **Eigen Netwerk**

Enkele weetjes voor het gebruik van FSCommander op een laptop of andere pc in jouw locale netwerk. Wanneer je FSCommander geïnstalleerd hebt op een 2e PC (we noemen dit de Client) zal deze Client de PC (we noemen dit de Server), waarop FSX of P3D draait, moeten kunnen "zien" en met elkaar "praten".

*voorbeeld*

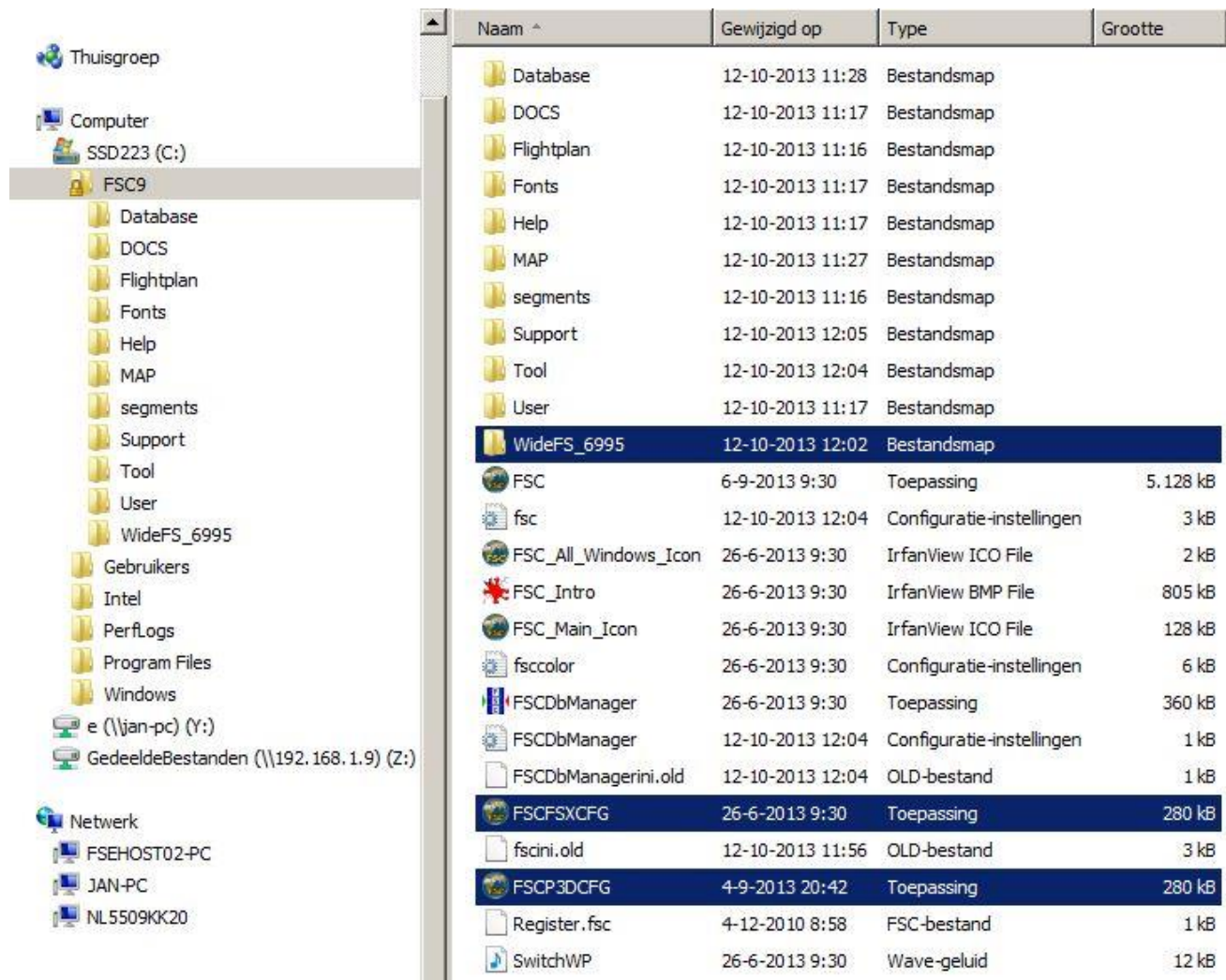

Dit is de standaard procedure voor het opzetten van een Flightsim PC [Server] met Wideclient en waarbij FSCommander op een 2e PC [Client] draait.

- 1. Download de laatste versie van FSCommander. Deze is uitgerust met bestanden voor zowel FSX als P3D, als het gaat om het aanmaken van een FSC database.
- 2. Installeer FSC9.x op de 2e PC [Client] in de root van de schijf in map../FSC9 en *niet* in ../Program Files!
- 3. In de installatiefolder ../FSC9 vind je een bestand FSCP3DCFG.exe en FSCFSXCFG.exe Kopieer dit bestand FSCP3DCFG.exe naar de installatiefolder van P3D PC [Server]
- 4. Heb je alleen FSX, kopieer dan FSCFSXCFG.exe naar de root van FSX
- 5. Na het kopieren start je dit bestand in de [Master] op. Je krijgt een schermpje "::::::::::::: Scenery Library Network Tool. Kies OK.
- 6. Na OK, krijg je de melding dat *"The file scenery.cfg was successfully copied into bla bla…"* Druk op Exit. Er is een bestand gemaakt: "scenerycfg.fsc" dat in de root van FSX of P3D staat. Dit bestand wordt straks vanaf de [Client] opgehaald.
- 7. BELANGRIJK: er kan alleen maar gecommuniceerd worden tussen [Server] en [Client] als beide pc's in dezelfde werkgroep opgenomen zijn. Controleer dit eerst en pas zo nodig aan. (Rechtermuis op Computer>Eigenschappen>)
- 8. Ga nu naar de [Client] en maak een netwerkverbinding met de [Server] en wel met de schijf (en niet de folder !) waar FSX of P3D op draait. Is de [Master] voorzien van een gebruikersnaam en wachtwoord, maak dan de netwerkverbinding als *"Verbinding maken met andere referenties".* Zorg er voor dat de map FSC9 als "Gedeelde map" gemaakt is (Rechtermuis op de map >Eigenschappen > Delen).
- 9. Start de FSCDbManager op de [Client] en selecteer in het linker vak de gemaakte netwerkverbinding met de **schijf** waar FSX of P3D staat en kies daarna de folder waar FSX of P3D staat (en dus ook het eerder gemaakte bestand scenerycfg.fsc)
- 10.Als deze netwerkverbinding is gemaakt, geeft het rechter scherm van de databasemanager de locatie aan van FSX of P3D en zegt het scherm: *"You have correctly chosen the path for FSX/P3D".* Druk nu op Update…
- 11.Laat de database manager zijn werk doen….klaar.
- 12.Installeer Wideclient en maak een snelkoppeling naar je bureaublad. Start Wideclient.
- 13.Start nu FSX/Prepar3D op de [Server] en FSCommander op de [Client]. Vergeet niet dat Wideclient geactiveerd moet zijn op de [Client] voordat je connectie hebt **en dat beide PC's in dezelfde werkgroep opgenomen moeten zijn!**
- 14.Als er wel of geen connectie is, zie je dat op de [Server] en op de [Client]

```
voorbeeld
  Lockheed Martin® Prepar3D® with WideServer: 1 connected
voorbeeld
WideClient FS98 Eliminator - Connected
```
- 15.Ga in FSCommander naar de menubalk > GPS en selecteer GPS.
- 16.Als je alle stappen goed hebt uitgevoerd, werkt het. Anders stuur een e-mail.

## **In een LAN**

Op een externe locatie is de netwerkverbinding anders. Dan moet je 2e PC [Client] het IP adres van je eigen PC [Server] kunnen zien in het aldaar aanwezige LAN. Dat regel je in de ini file van WideClient op je 2e PC [Client].

Zoek eerst de naam op van jouw PC, de [Server] Plak dit statement in de je verkenner en zoek de naam op **Control Panel\System and Security\System** Voeg vervolgens de volgende 4 regels toe aan WideClient.ini in de sectie *[Config] Servername=de naam van jouw [Server] pc Protocol=TCP ServerIPAddr=192.168.x.y* waarbij 192.168. x.y het IP adres is van jouw [Server] PC in het locale netwerk. Haal je IP adres op met het dos commando: **cmd /k ipconfig /all** Cut en paste de bovenstaande commando regel in je verkenner adresbalk voor snel resultaat.

## **FSX of Prepar3D®**

Denk er aan dat wanneer je van Sim wisselt, je ook de juiste database moet aanroepen voor FSC9. Het starten van FSC9 is gekoppeld aan de laatst gebruikte database. Run de database manager en kies de juiste netwerkverbinding met de juiste map die behoort bij de Sim

Software: heb je nog geen FSCommander of FSUIPC? Kijk dan even op deze site: Voor het gebruik van FSCommander heb je ook een licentie nodig van FSUIPC.

- <http://secure.simmarket.com/flightsim-commander-9.phtml>
- <http://secure.simmarket.com/pete-dowson-fsuipc4.phtml>

**11 October 2013 Jan Vaane**